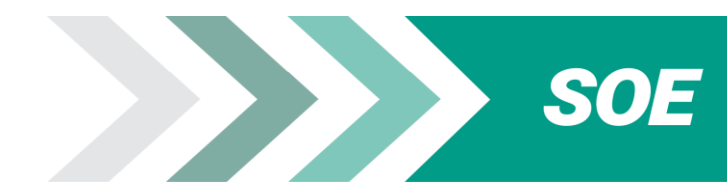

# **PREGUNTAS FRECUENTES**

# **Índice**

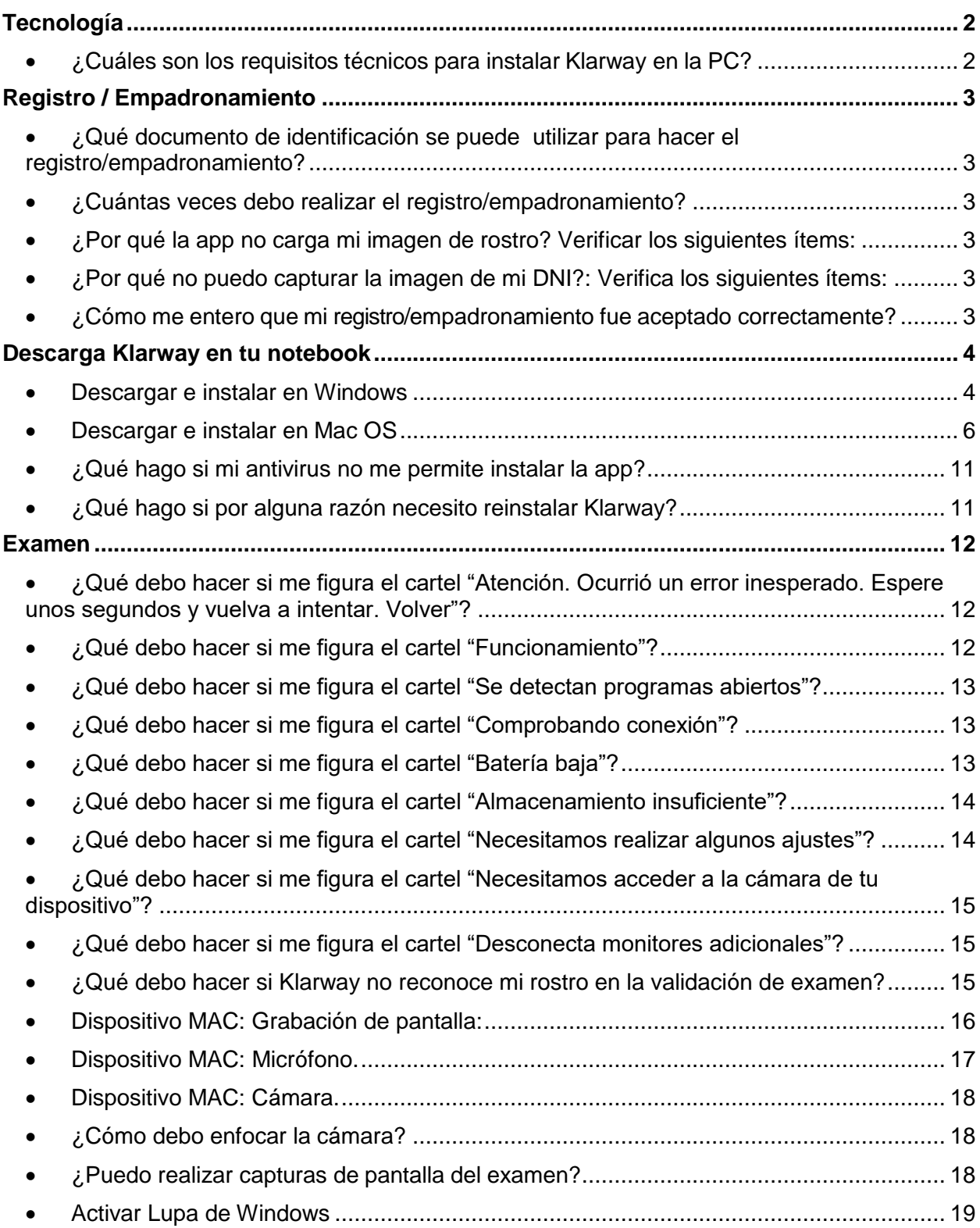

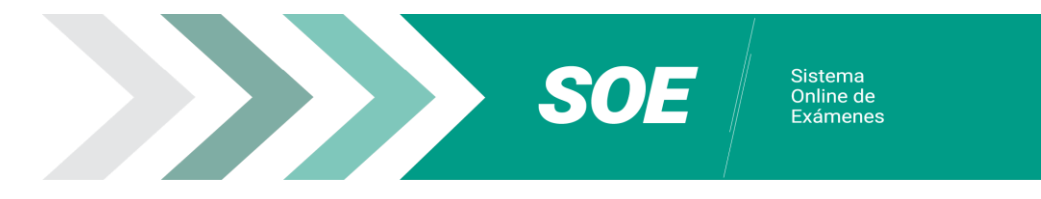

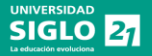

## <span id="page-1-0"></span>**Tecnología**

## <span id="page-1-1"></span>**¿Cuáles son los requisitos técnicos para instalar Klarway en la PC?**

## SISTEMA OPERATIVO: Windows 10

- PROCESADOR: Intel Core i3 o superior
- 64bits, 4 GB de RAM
- Cámara y micrófono
- Conexión a internet
- Batería cargada 80% o más (o conectada a red eléctrica)

### SISTEMA OPERATIVO IOS:

- Sistema Operativo MAC Monterrey o 12.6.3 o superior.
- PROCESADOR: Intel Core i3 / M1 o superior
- CPU de doble núcleo a 2,4 Ghz, 2 GB de RAM
- Cámara y micrófono
- Conexión a internet
- Memoria interna disponible: 2 GB
- Batería cargada 80% o más (o conectada a red eléctrica)

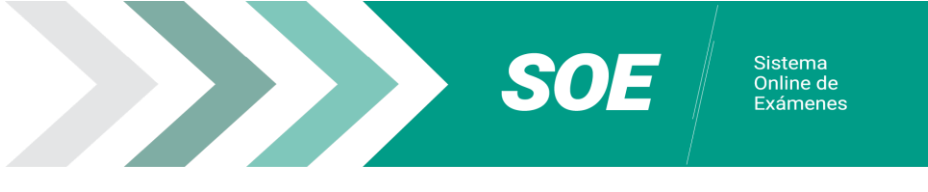

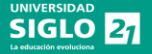

## <span id="page-2-0"></span>**Registro / Empadronamiento**

### <span id="page-2-1"></span>**¿Qué documento de identificación se puede utilizar para hacer el registro/empadronamiento?**

- DNI físico vigente
- DNI digital vigente: deberás seguir el mismo procedimiento (abrir DNI Digital en tu celular) para que la app pueda tomar la foto.
- Pasaporte

## <span id="page-2-2"></span>**¿Cuántas veces debo realizar el registro/empadronamiento?**

Tenes que realizar un registro/empadronamiento por legajo. Excepto que la universidad lo requiera nuevamente.

### <span id="page-2-3"></span>**¿Por qué la app no carga mi imagen de rostro? Verificar los siguientes ítems:**

- 1. Tomar la foto en un lugar iluminado, con fondo liso y claro, tratando que sea lo más clara posible, sin cabello o cualquier otro objeto que impida que tu rostro se vea completo.
- 2. Aguardar que se complete la carga y aparezca tu foto en el círculo. Esto puede demorar algunos minutos.

## <span id="page-2-4"></span>**¿Por qué no puedo capturar la imagen de mi DNI?: Verifica los siguientes ítems:**

- **1.** Tomar la foto en un lugar iluminado y con fondo liso.
- **2.** Capturar la foto del DNI ajustando al encuadre que señala la App.
- **3.** Click en "Guardar".
- **4.** Si no logras ingresar tus datos, selecciona la opción "¿Problemas para registrarte?" para solicitar empadronamiento manual.

## <span id="page-2-5"></span>**¿Cómo me entero que mi registro/empadronamiento fue aceptado correctamente?**

Si lo pudiste hacer sin inconvenientes, el estado incompleto del registro cambiará a "registro aprobado" acompañado de una tilde color verde.

En caso que hayas tenido que solicitar ayuda a través del botón "¿Problemas para registrarte?", deberás esperar a que se procese tu solicitud (aceptada o rechazada). Puede demorar hasta 48hs.

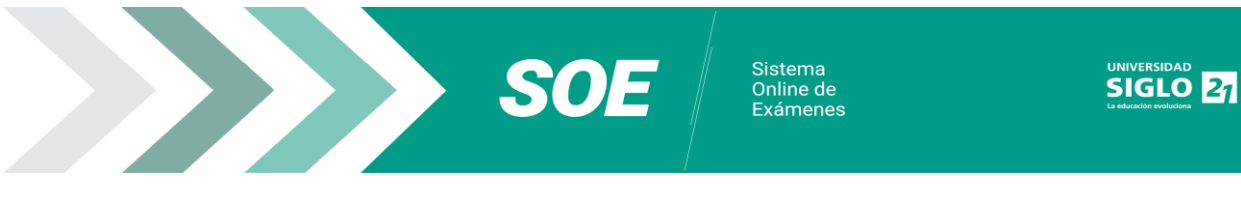

## <span id="page-3-1"></span><span id="page-3-0"></span>**Descarga Klarway en tu notebook**

## **Descargar e instalar en Windows**

- Descargar la aplicación de escritorio Klarway desde la página institucional [https://soe.uesiglo21.edu.ar/download.html.](https://soe.uesiglo21.edu.ar/download.html)
- Hacer click en el link provisto por la Universidad para descargar Klarway. La descarga comenzará en forma automática.

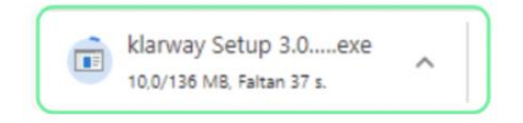

 Hacer click en el cuadro de descarga para ejecutar. En caso de no aparecer, ir a la carpeta "*Descargas*" del navegador web.

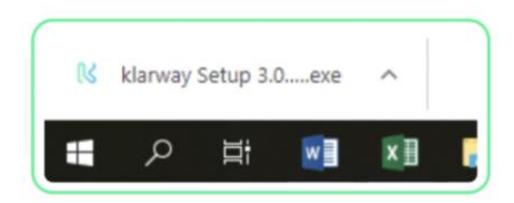

 Otorgar permisos para que Klarway pueda proceder con la instalación dando click en "Ejecutar".

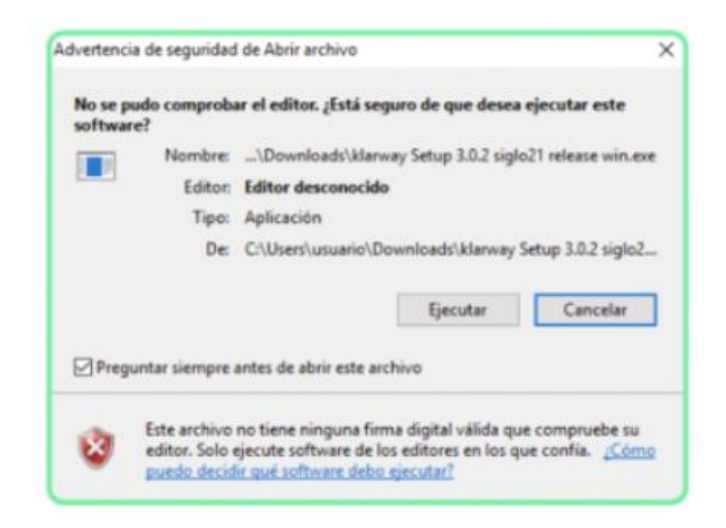

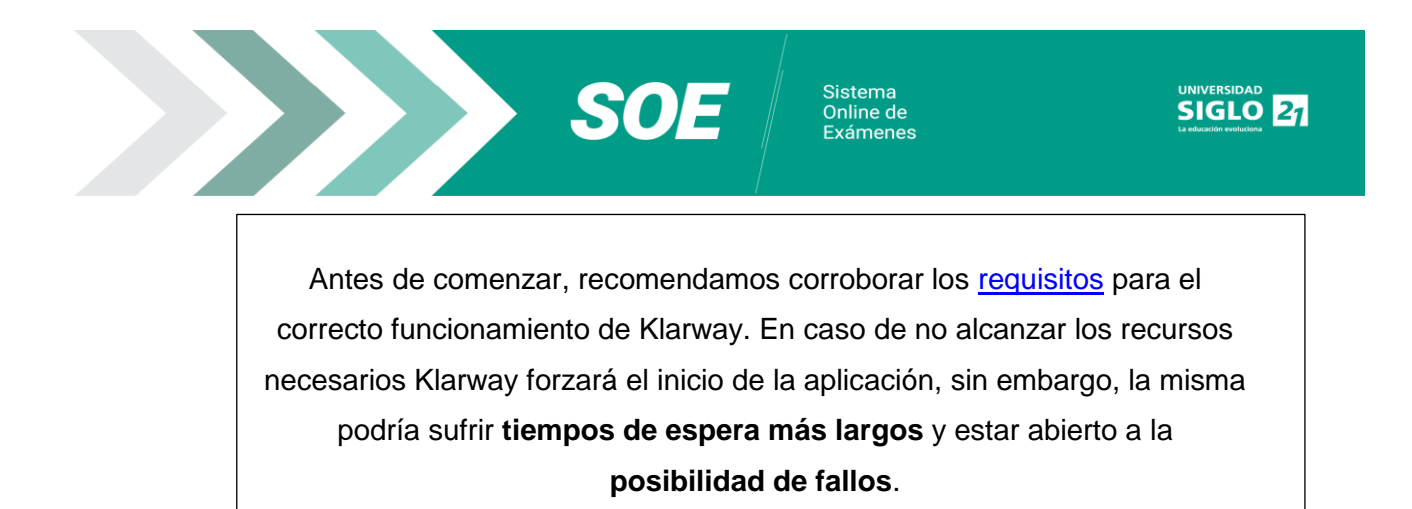

 Al hacer doble click en el archivo descargado, se iniciará la instalación automáticamente.

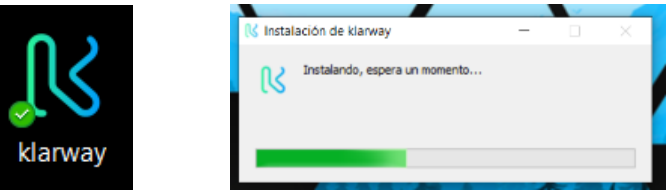

 En Windows Defender: Realizar click en "Más información", aparecerá un nuevo recuadro como se muestra en la siguiente imagen.

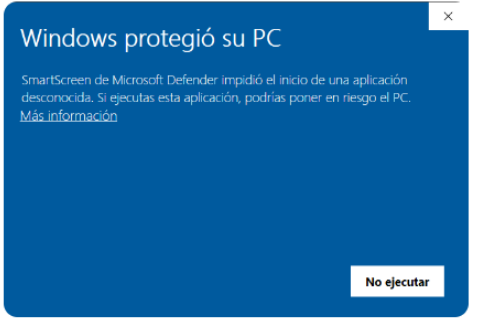

 Para iniciar la instalación de Klarway, dar click en "Ejecutar de todas formas". Para dar permisos en otros antivirus ir a:

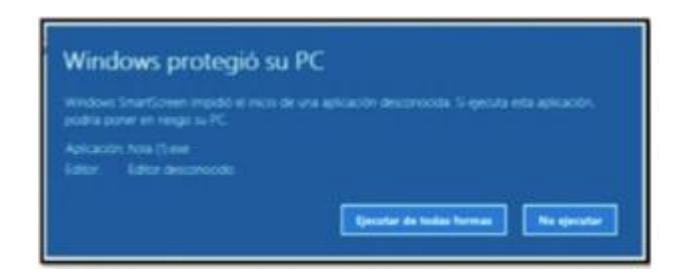

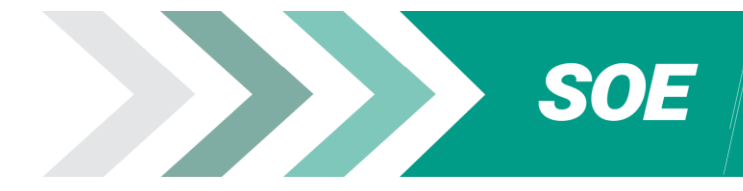

<span id="page-5-0"></span> Descargar la aplicación de escritorio Klarway desde la página institucional [https://soe.uesiglo21.edu.ar/download.html.](https://soe.uesiglo21.edu.ar/download.html)

Sistema Sistema<br>Online de<br>Exámenes

**SIGLO 21** 

 Hacer click en el link provisto por la Universidad para descargar Klarway. La descarga comenzará en forma automática.

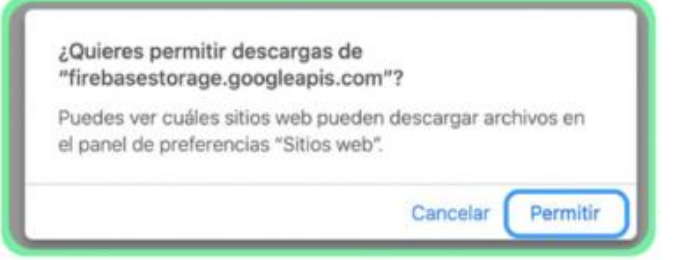

Elegir nombre y ubicación del archivo.

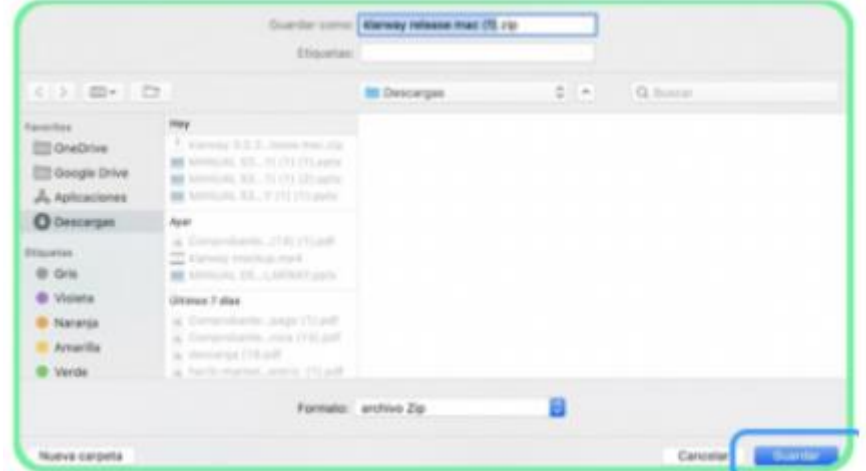

Esperar a que complete la descarga para proceder con la instalación.

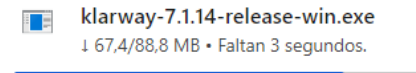

Antes de comenzar, recomendamos corroborar los [requisitos](https://soe.uesiglo21.edu.ar/download.html) para el correcto funcionamiento de Klarway. En caso de no alcanzar los recursos necesarios Klarway forzará el inicio de la aplicación, sin embargo, la misma podría sufrir **tiempos de espera más largos** y estar abierto a la **posibilidad de fallos**.

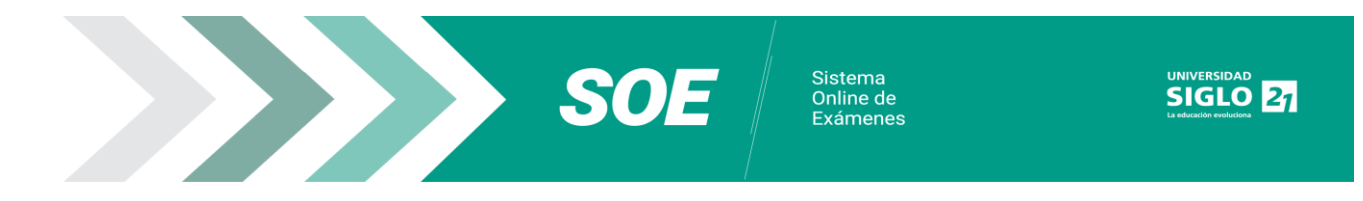

 Ir a la carpeta donde se guardó el archivo y dar doble click para comenzar la instalación.

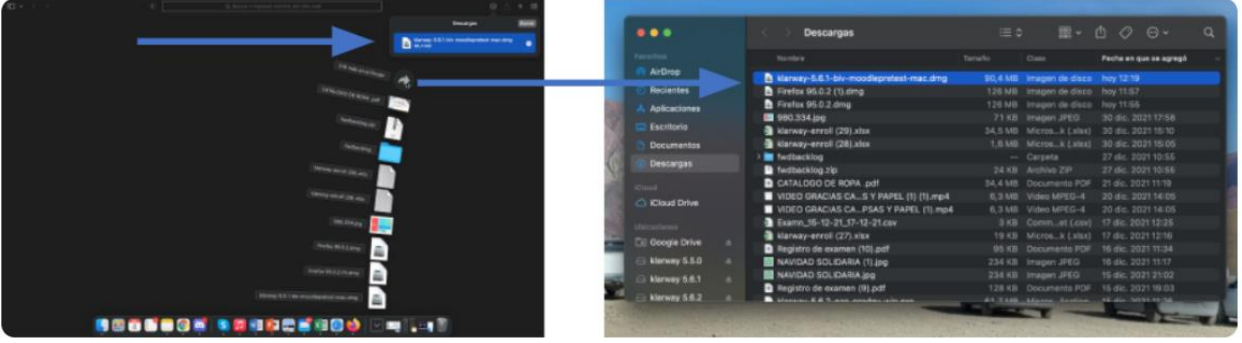

 Si el sistema operativo permite la instalación, la misma comenzará instantáneamente.

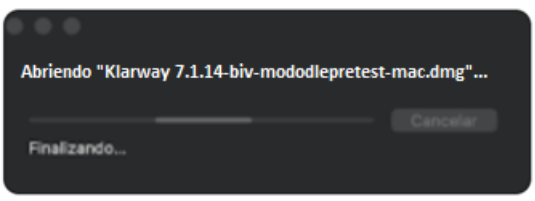

Mover la app de Klarway a la carpeta de Apps.

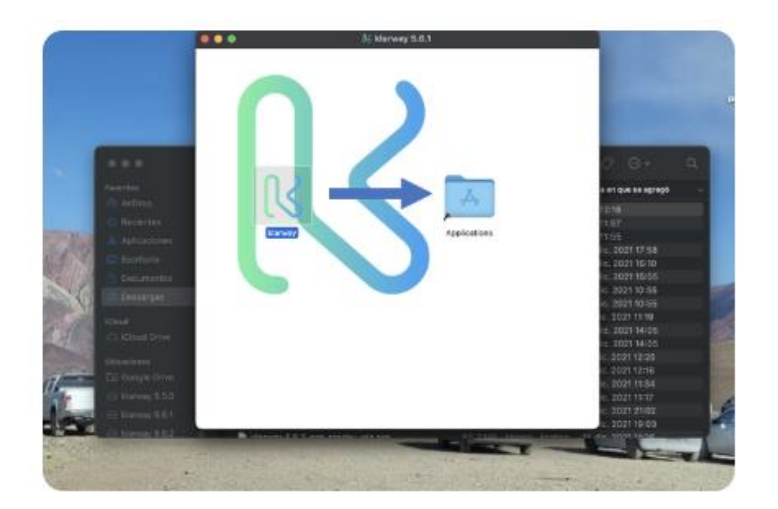

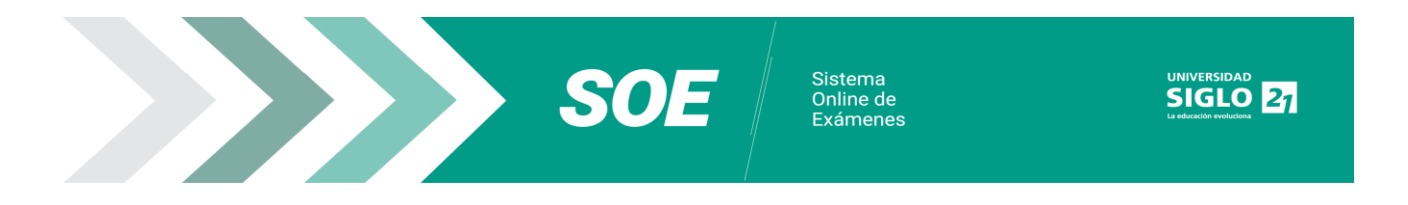

 Si la instalación no comienza y aparece el siguiente cartel, seleccionar cancelar y otorgar los permisos correspondientes.

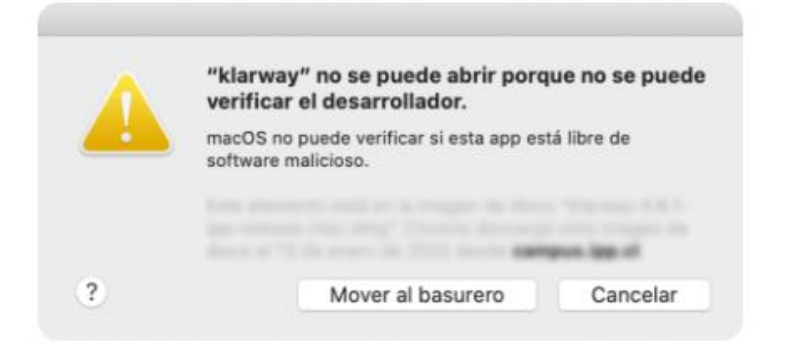

 Abrir el menú de Apple. Haciendo click en el logo de Apple (en la esquina superior izquierda de la pantalla) aparecerá un menú desplegable.

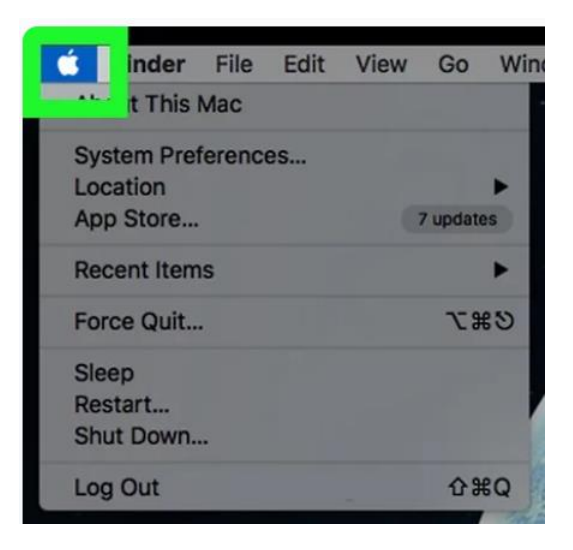

Hacer click en "Preferencias del sistema".

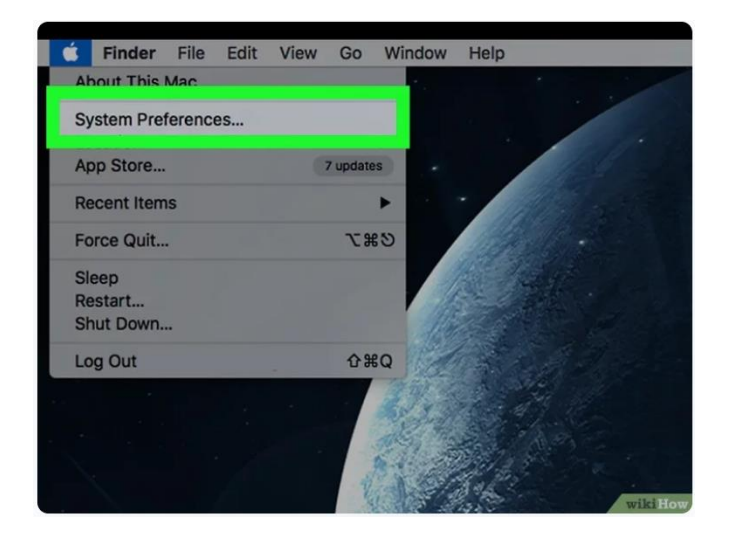

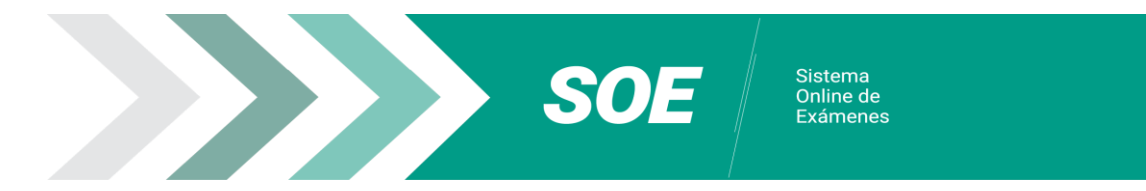

**Hacer click en "Seguridad y privacidad".** 

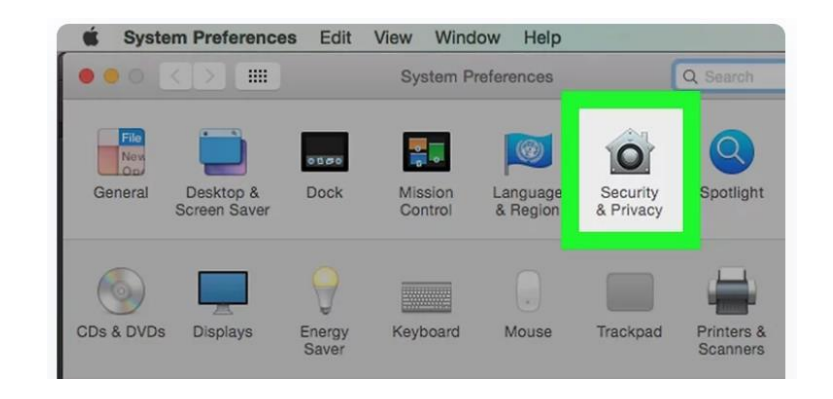

 Hacer click en el icono del candado. Se encuentra en la esquina inferior izquierda de la ventana.

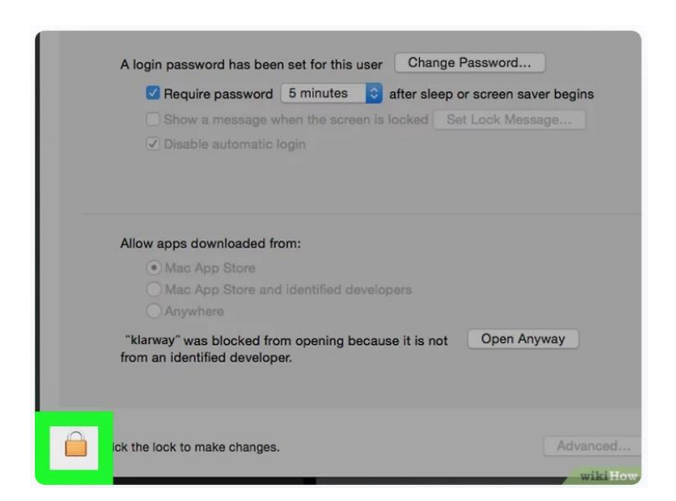

 Escribir tu contraseña y hacer click en Desbloquear. Esto permitirá editar los ajustes en este menú.

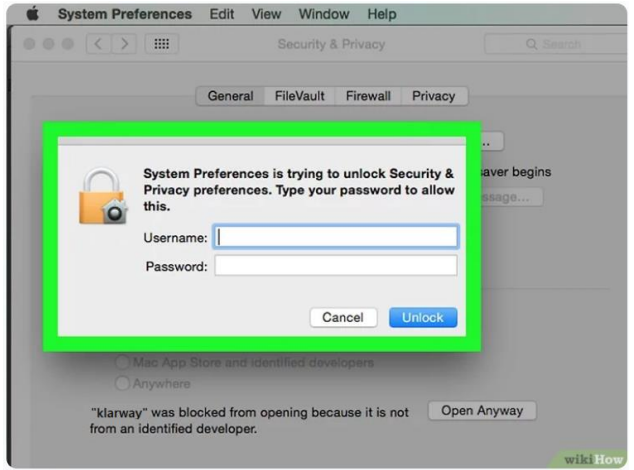

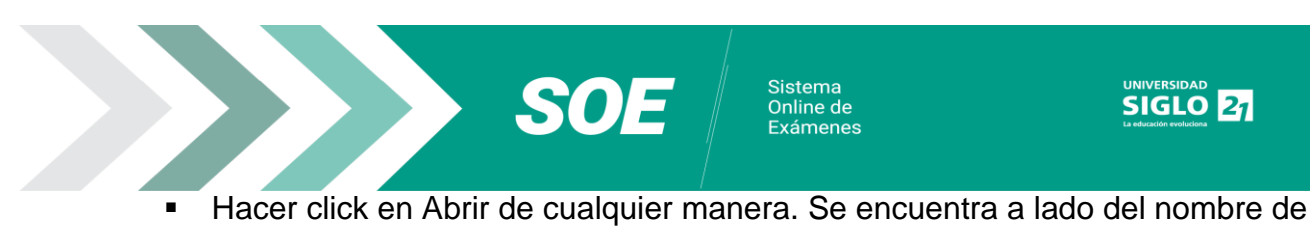

tu archivo.

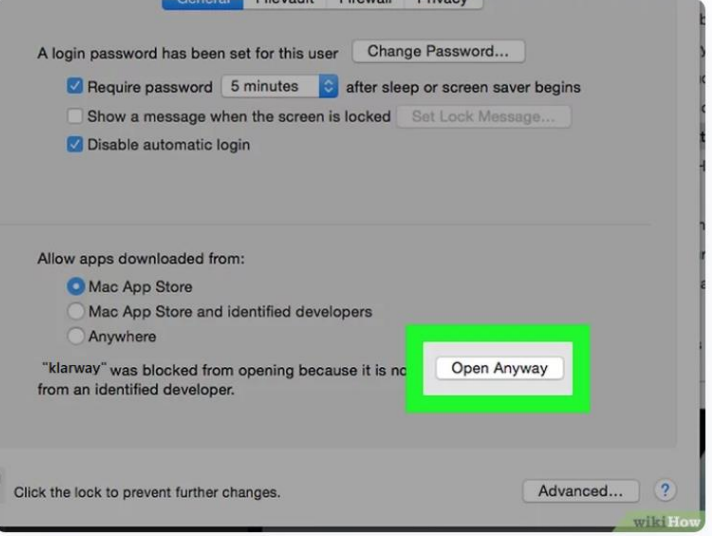

 Al finalizar la instalación, Klarway se mostrará en el cajón de aplicaciones, hacer click para abrir.

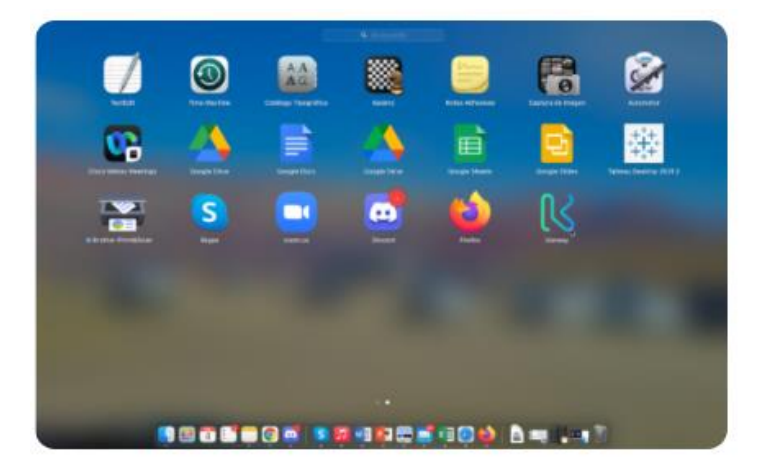

 Al iniciar la aplicación, conceder los permisos a Klarway para acceder a tu cámara y micrófono.

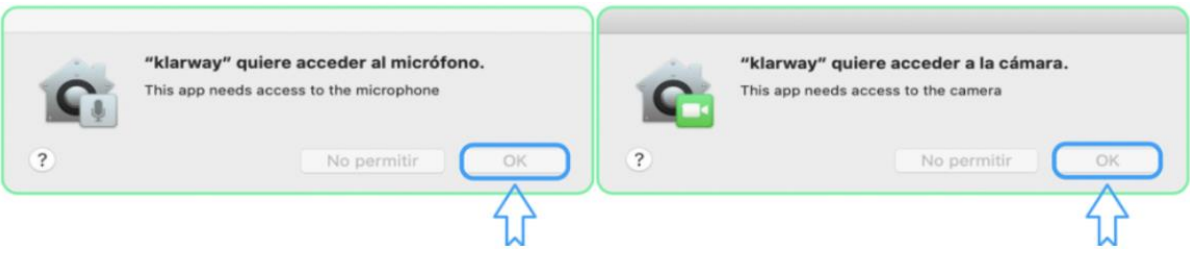

Sistema<br>Online de<br>Exámenes

## <span id="page-10-0"></span>**¿Qué hago si mi antivirus no me permite instalar la app?**

La app de Klarway es una app segura, pero en caso que tu antivirus losolicite, debes incluirla como aplicación segura. (Ver manual Antivirus). Guía para resolver [problemas](https://soe.uesiglo21.edu.ar/documents/antivirus-guia.pdf) de [antivirus](https://soe.uesiglo21.edu.ar/documents/antivirus-guia.pdf)

## <span id="page-10-1"></span>**¿Qué hago si por alguna razón necesito reinstalar Klarway?**

Si por alguna razón tuvieras que reinstalar la app de Klarway en tu computadora, puedes descargar directamente la nueva versión. En caso que no funcione la nueva instalación, recomendamos desinstalar la versión que tenías y luego instalar la nueva. Esto no es lo igual a borrarla de la carpeta donde se encuentra.

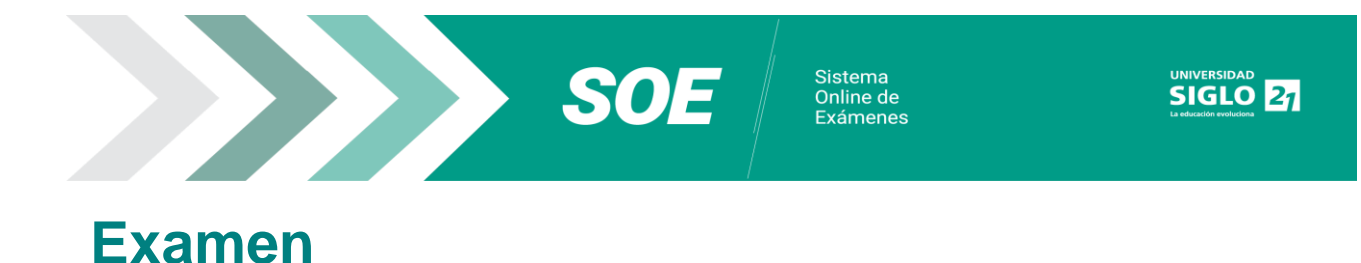

#### <span id="page-11-1"></span><span id="page-11-0"></span>**¿Qué debo hacer si me figura el cartel "Atención. Ocurrió un error inesperado. Espere unos segundos y vuelva a intentar. Volver"?**

Verificar la conexión de internet. Hacer click en "Cerrar" y luego volver a intentar. Puede suceder durante la instancia del examen.

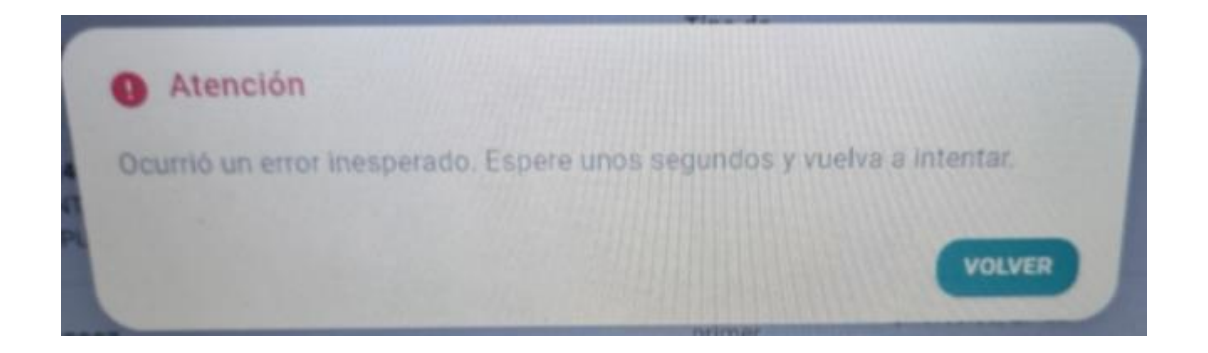

## <span id="page-11-2"></span>**¿Qué debo hacer si me figura el cartel "Funcionamiento"?**

Cuando tu equipo no cumple los requisitos mínimos, puede llegar a figurar este cartel. Puede aparecer también, cuando el sistema operativo no le envía las características del equipo a Klarway.

Tal como se indica en el cartel, puede presentar demoras, pero en caso que no funcione, deberás buscar otra computadora.

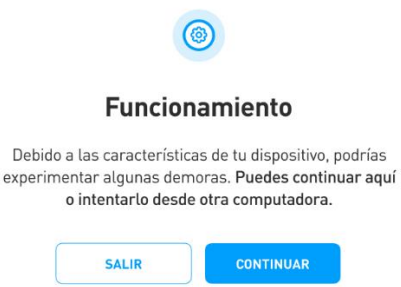

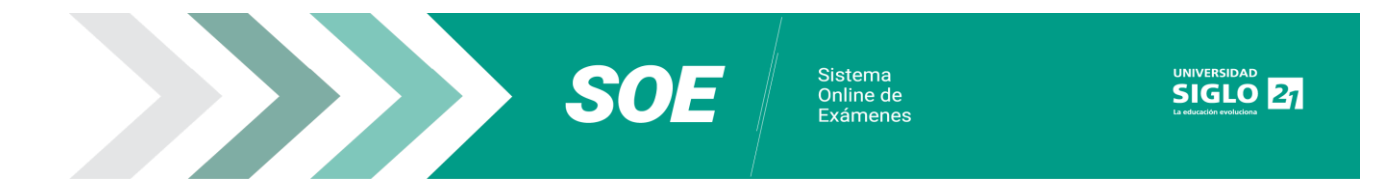

<span id="page-12-0"></span>**¿Qué debo hacer si me figura el cartel "Se detectan programas abiertos"?**

Hacer click en "Omitir" para continuar rindiendo.

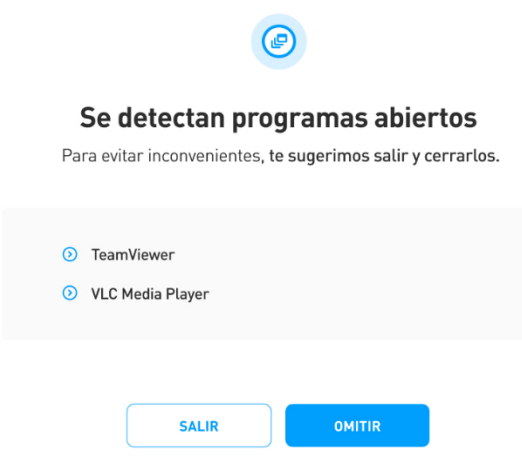

<span id="page-12-1"></span>**¿Qué debo hacer si me figura el cartel "Comprobando conexión"?**

Verificar la conexión de internet. Hacer click en "Cerrar" y luego volver a intentar. Puede suceder antes de iniciar el examen.

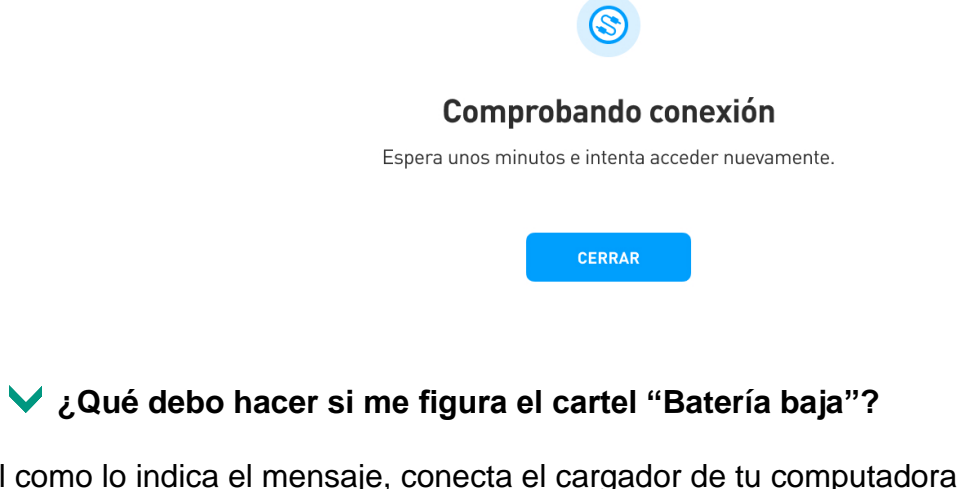

<span id="page-12-2"></span>Tal como lo indica el mensaje, conecta el cargador de tu computadora para continuar rindiendo.

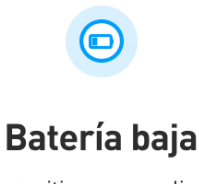

Conecta el dispositivo para realizar el examen.

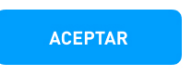

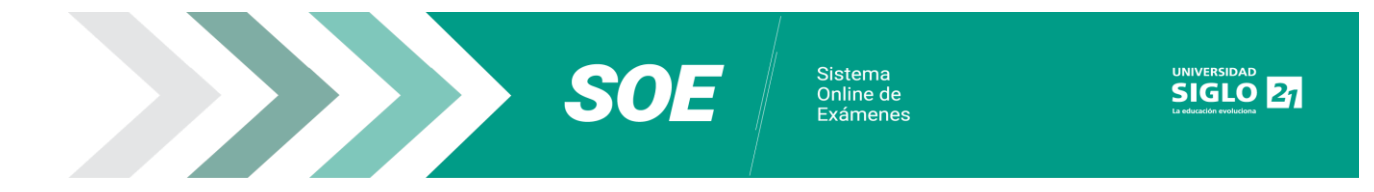

### <span id="page-13-0"></span>**¿Qué debo hacer si me figura el cartel "Almacenamiento insuficiente"?**

Eso sucede cuando el equipo presenta menos de 1 GB disponible en su dispositivo, tendrás que liberar espacio para continuar rindiendo. En caso que no tenga solución, deberás buscar otra computadora para rendir.

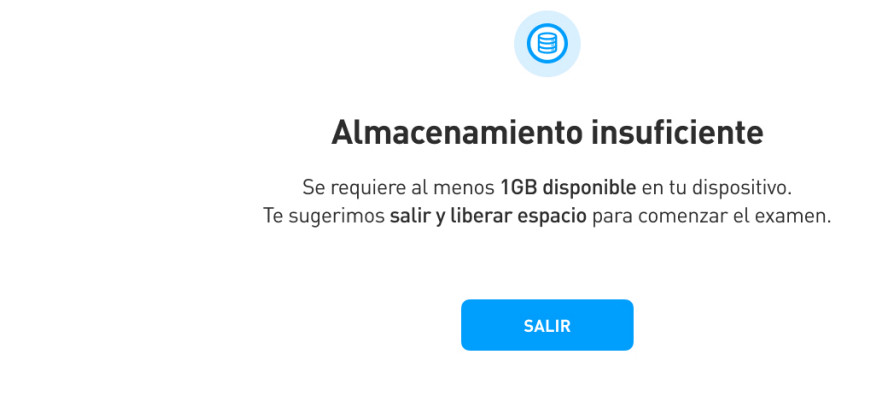

### <span id="page-13-1"></span>**¿Qué debo hacer si me figura el cartel "Necesitamos realizar algunos ajustes"?**

Sucede cuando la instalación de Klarway quedó incompleta. Deberás hacer click en "Continuar" para que la aplicación se reinicié y luego podrás rendir.

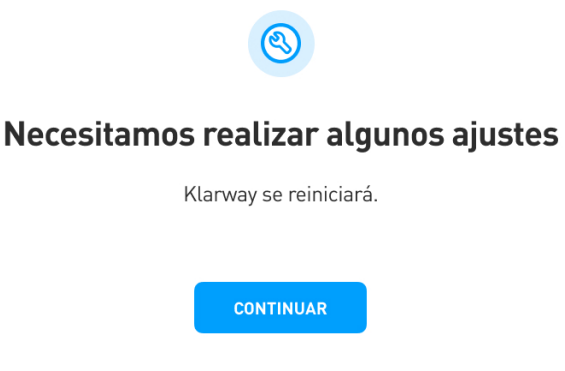

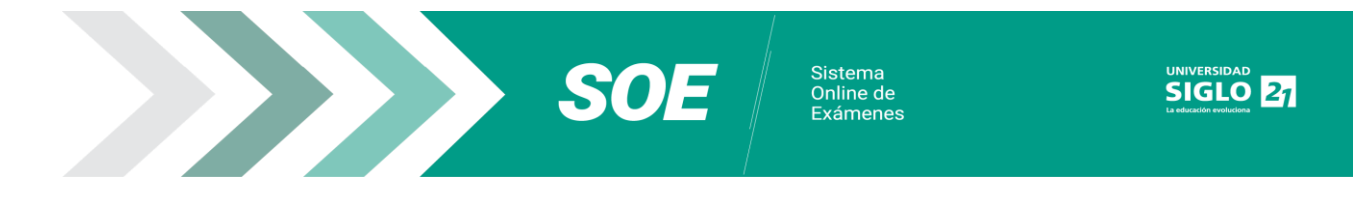

#### <span id="page-14-0"></span>**¿Qué debo hacer si me figura el cartel "Necesitamos acceder a la cámara de tu dispositivo"?**

Debes asegurar el acceso a la cámara y controlar que no se esté utilizando en otra aplicación.

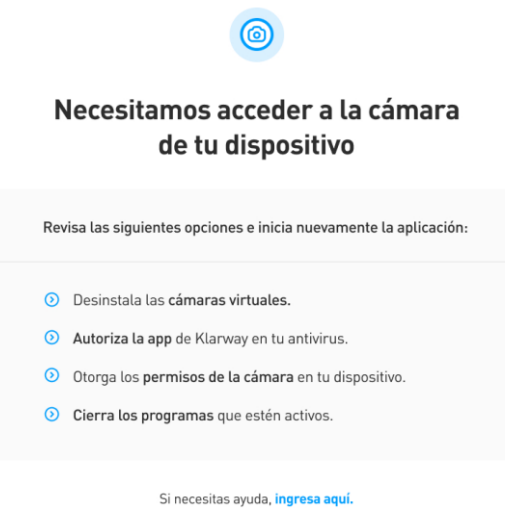

## <span id="page-14-1"></span>**¿Qué debo hacer si me figura el cartel "Desconecta monitores adicionales"?**

No está permitido conectar monitores adicionales para rendir. Debes desactivar los mismos y hacer click en "Aceptar" para continuar rindiendo.

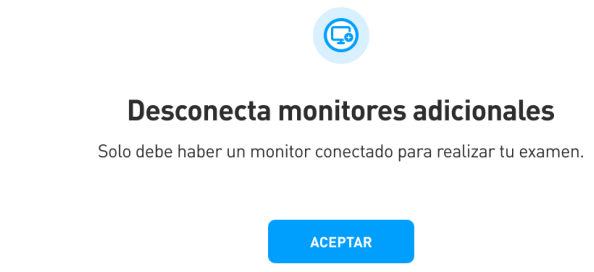

<span id="page-14-2"></span>**¿Qué debo hacer si Klarway no reconoce mi rostro en la validación de examen?**

- Validar nuevamente la identidad, cuidando la iluminación y el fondo liso, sin personas ajenas.
- Si el error persiste, edita el empadronamiento actualizando tu foto de rostro. Desde el menú de Klarway (tres líneas que se encuentran al lado de tus iniciales).

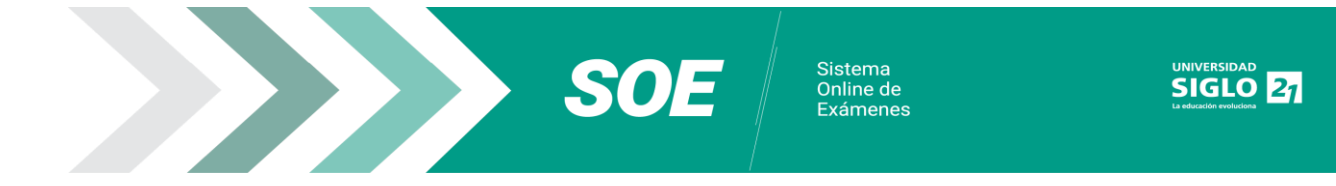

## <span id="page-15-0"></span>**Dispositivo MAC: Grabación de pantalla:**

Se solicitan permisos para la grabación de pantalla, que es indispensable para que puedas acceder al examen.

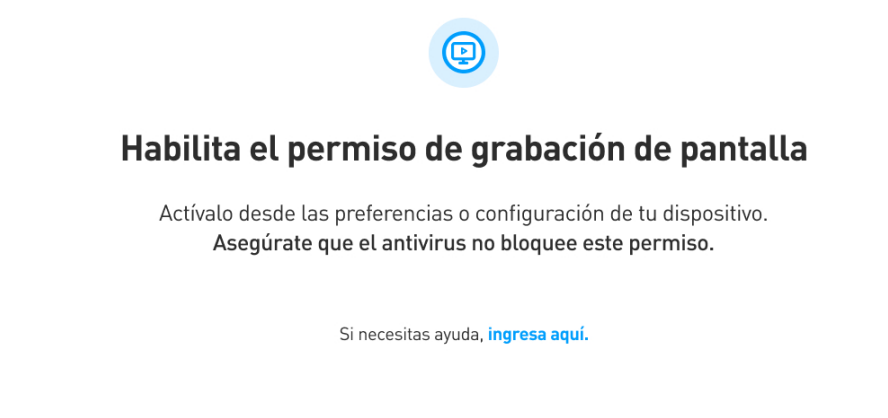

 El permiso de grabación de pantalla requiere abrir las preferencias del sistema y seguir algunos pasos:

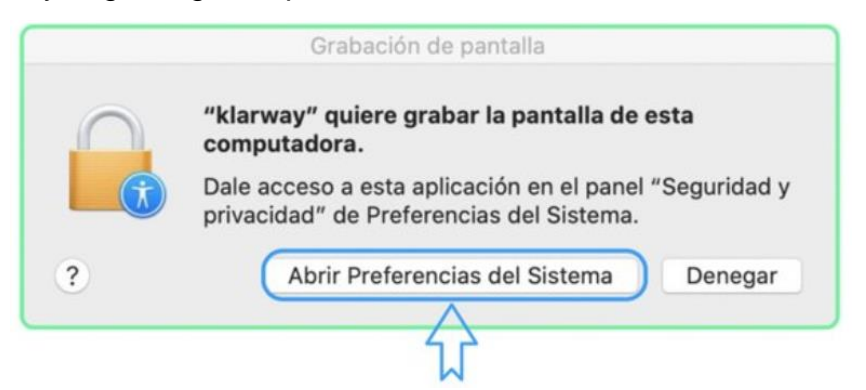

Acceder a privacidad, grabación de pantalla y activar Klarway.

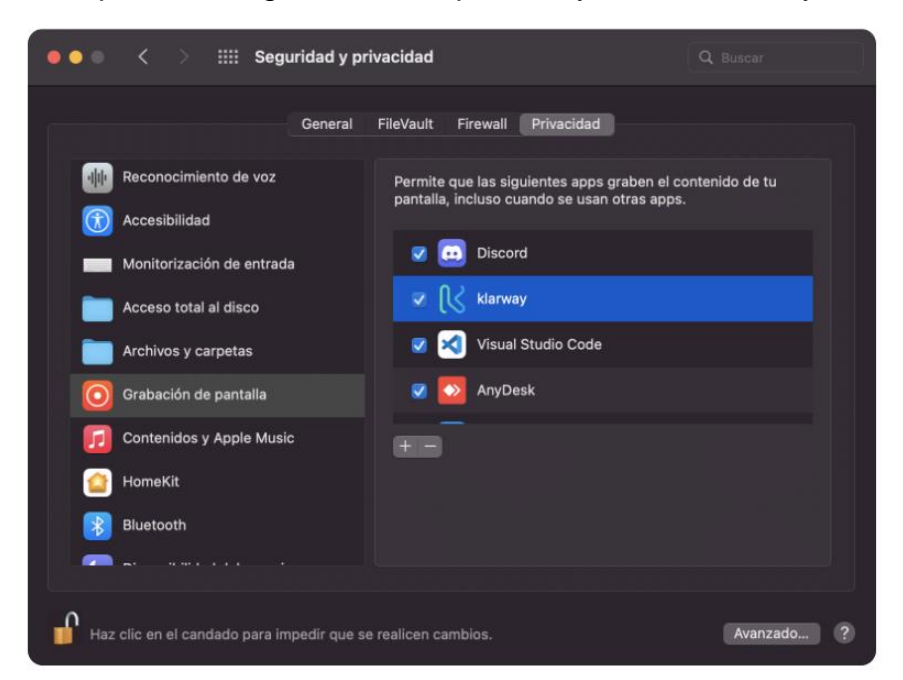

Si luego de otorgar el permiso de grabación a Klarway, el sistema continúa

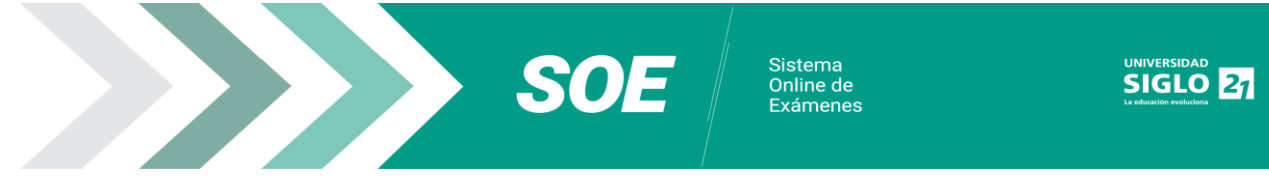

solicitándolo, acceder nuevamente a la pantalla de Seguridad y Privacidad. En el recuadro de permisos, seleccionar Klarway y con el signo menos eliminarla. Posteriormente, agregar nuevamente Klarway, presionando el signo más y seleccionando la app de Klarway en la ventana que se abrirá.

Para realizar los cambios es necesario abrir el candado con la clave de MAC.

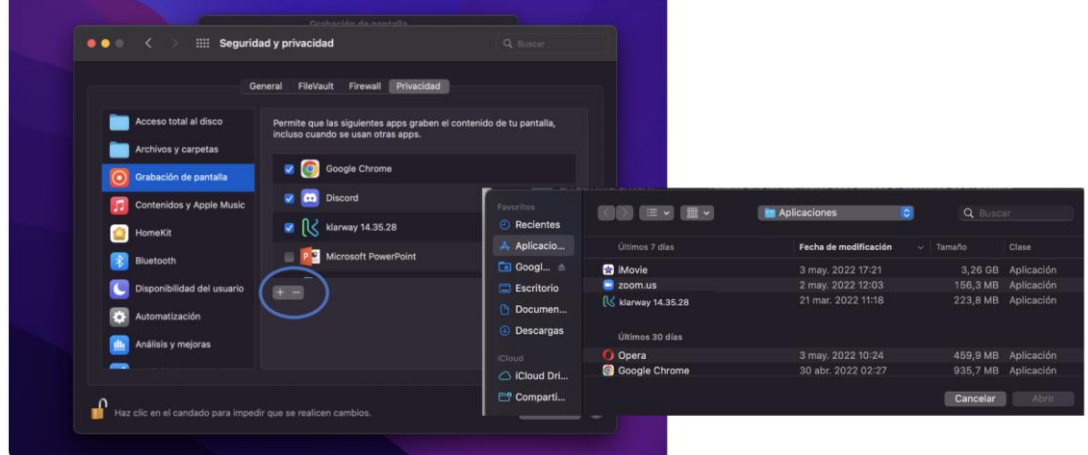

## <span id="page-16-0"></span>**Dispositivo MAC: Micrófono.**

Se solicitan permisos para la utilización del micrófono, que es indispensable para que puedas acceder al examen.

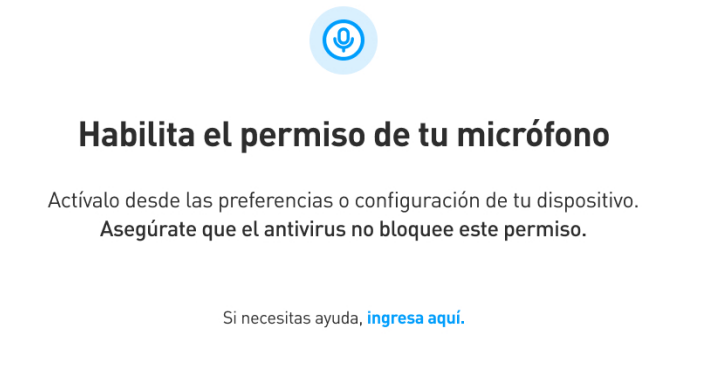

Micrófono: Seleccionar "OK".

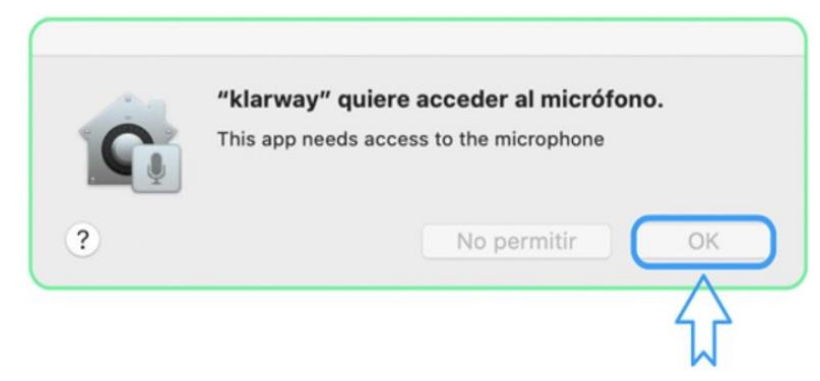

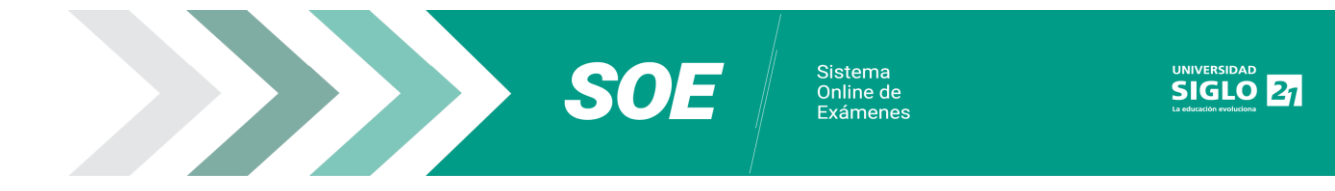

## <span id="page-17-0"></span>**Dispositivo MAC: Cámara.**

Se solicitan permisos para la utilización de tu cámara, que es indispensable para que puedas acceder al examen.

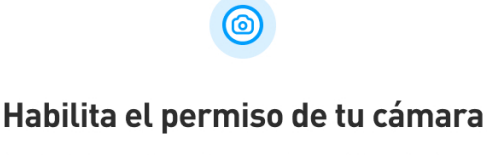

Actívalo desde las preferencias o configuración de tu dispositivo.

Si necesitas ayuda, ingresa aquí.

Cámara: Seleccionar "OK".

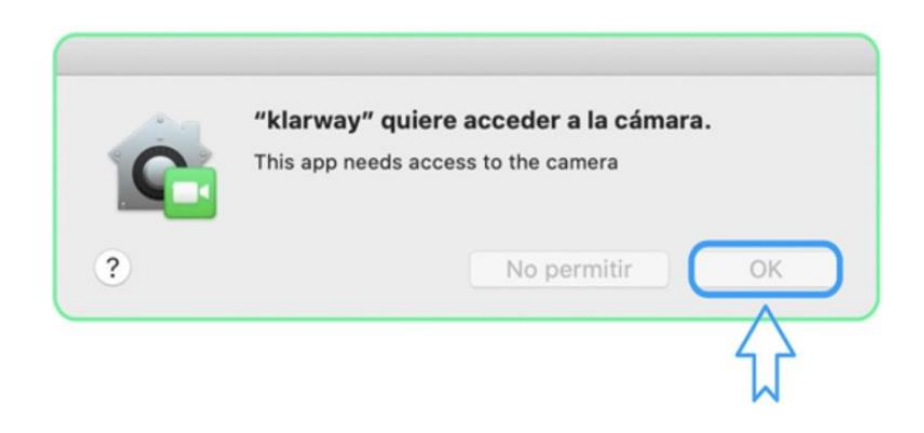

<span id="page-17-1"></span>**¿Cómo debo enfocar la cámara?** El encuadre de tu cámara debe mostrar en todo momento, tu plano medio corto, es decir, desde la cabeza hasta debajo de los hombros. Debes asegurar que la cámara tome el enfoque correcto, caso contrario se aplicará el régimen de sanciones vigente.

## <span id="page-17-2"></span>**¿Puedo realizar capturas de pantalla del examen?**

No, no está permitido realizar capturas de pantalla del examen. En caso de realizarlo y/o compartir preguntas, se aplicará el régimen de sanciones vigente.

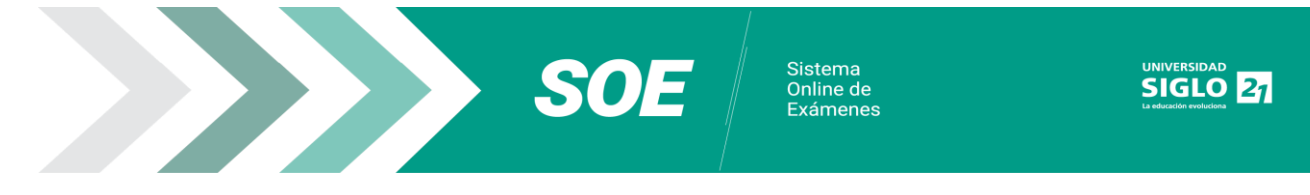

## <span id="page-18-0"></span>**Activar Lupa de Windows**

Si por algún motivo, necesitas utilizar la lupa de Windows podes activarla realizando los siguientes pasos:

Click en tecla Windows y signo más (+) al mismo tiempo.

 Se abre la opción de lupa donde se puede elegir aumentar o disminuir según desees.

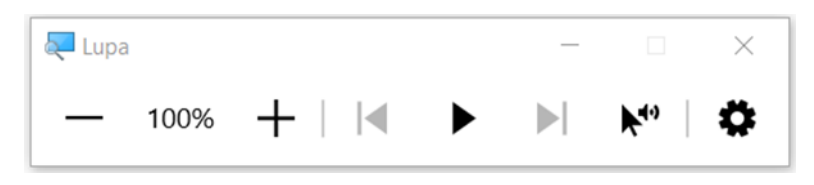

 Podrás navegar y luego volver el porcentaje a 100% cuando ya no necesites lupa.

Al iniciar o finalizar la lupa, puede quedar la **pantalla negra**. Debes hacer click en cualquier lado de la pantalla y el examen vuelve a figurar.